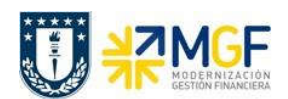

Manual de Usuario

## 5.5.6 Recauda el Préstamo con Cheque Depositado

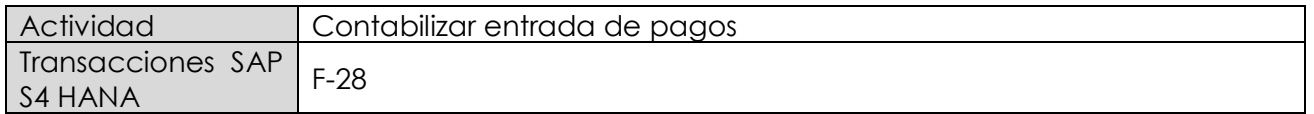

Esta actividad se inicia como sigue:

- · Menú SAP: Finanzas --> Gestión financiera --> Deudores --> Contabilización --> Entrada de pago
- · Acceso directo a la transacción: F-28

Al comenzar la operación desde el menú o bien directamente desde la transacción, aparecerá la pantalla "Contabilizar entrada de pagos: Datos cabecera".

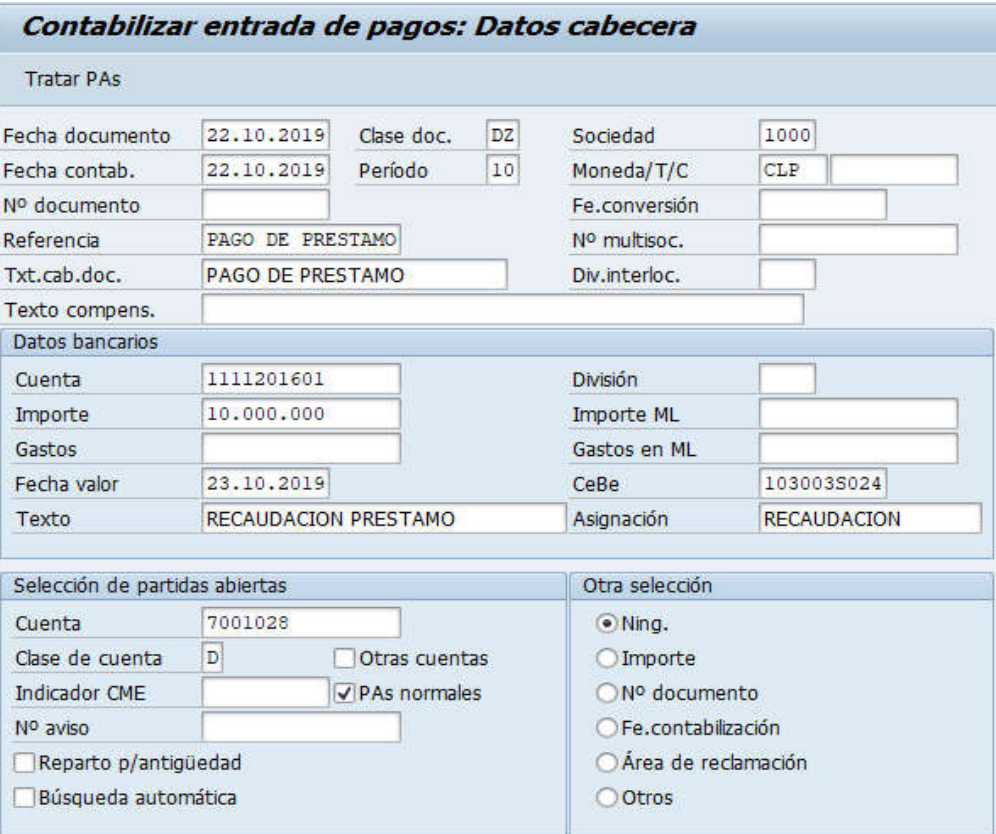

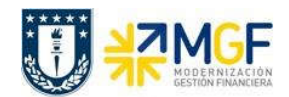

## Contabilizaciones Generales para Reparticiones

Manual de Usuario

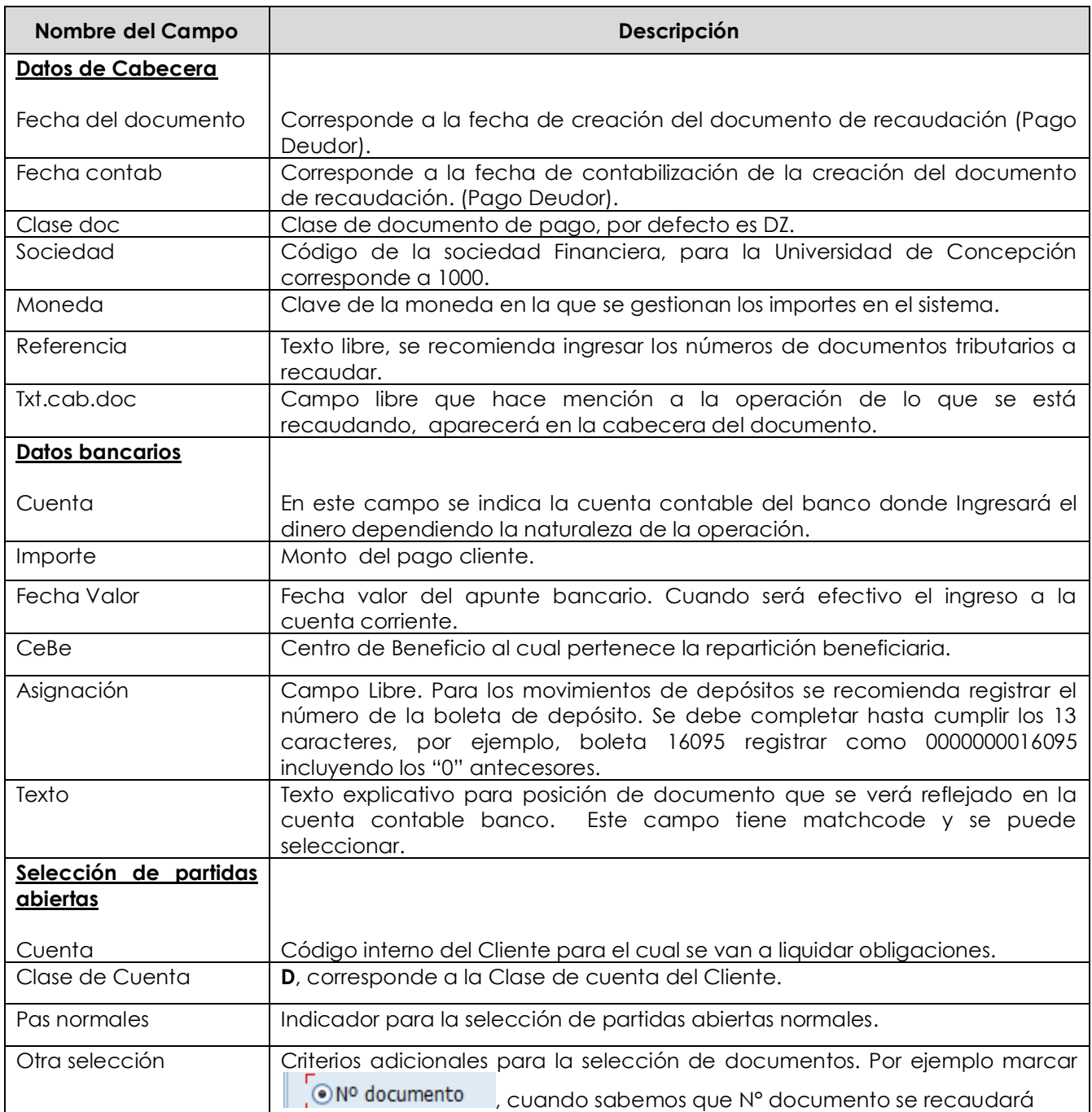

Completados todos los campos necesarios, pulsar Tratar PAs y se accede a la pantalla de las posibles partidas a recaudar.

Contabilizaciones Generales para Reparticiones

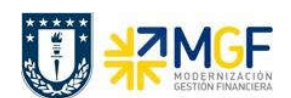

Manual de Usuario

En este punto aparecen activadas (de color azul) aquellas partidas que se compensarán en la ejecución del pago. El sistema por defecto selecciona todas las partidas que se encuentran con fecha vencida y/o que no superen a la fecha del documento de pago.

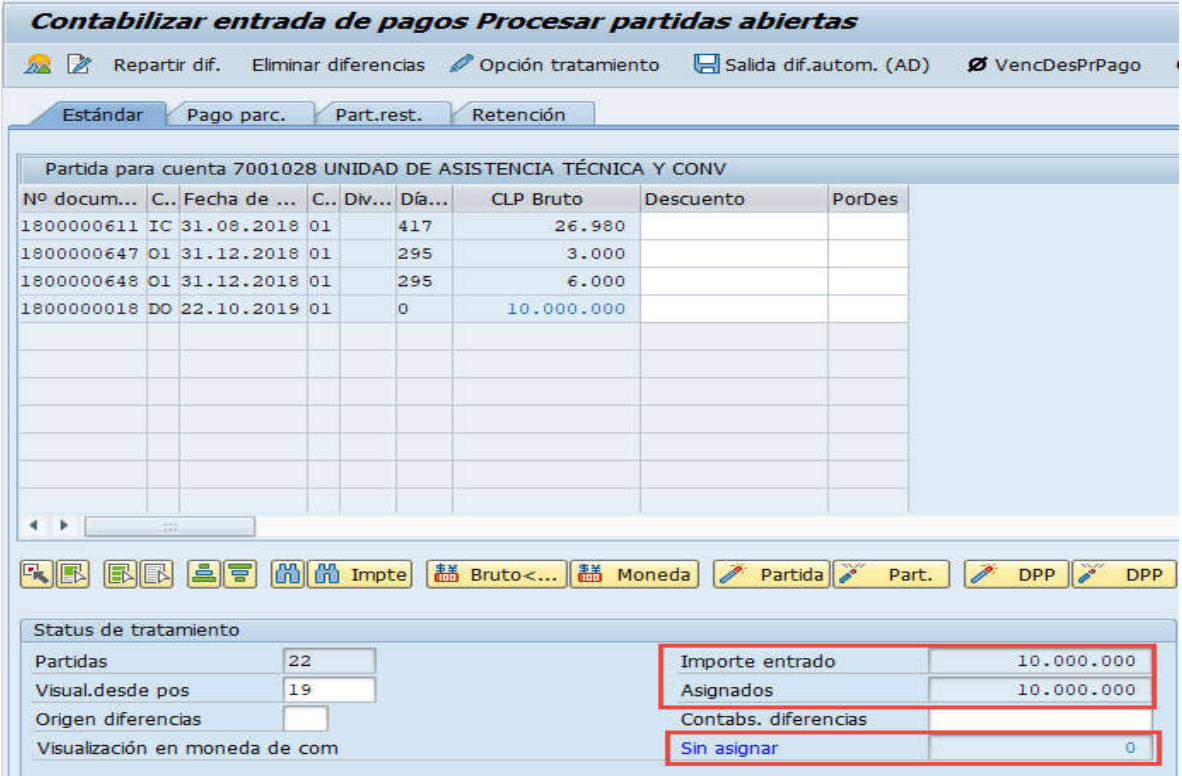

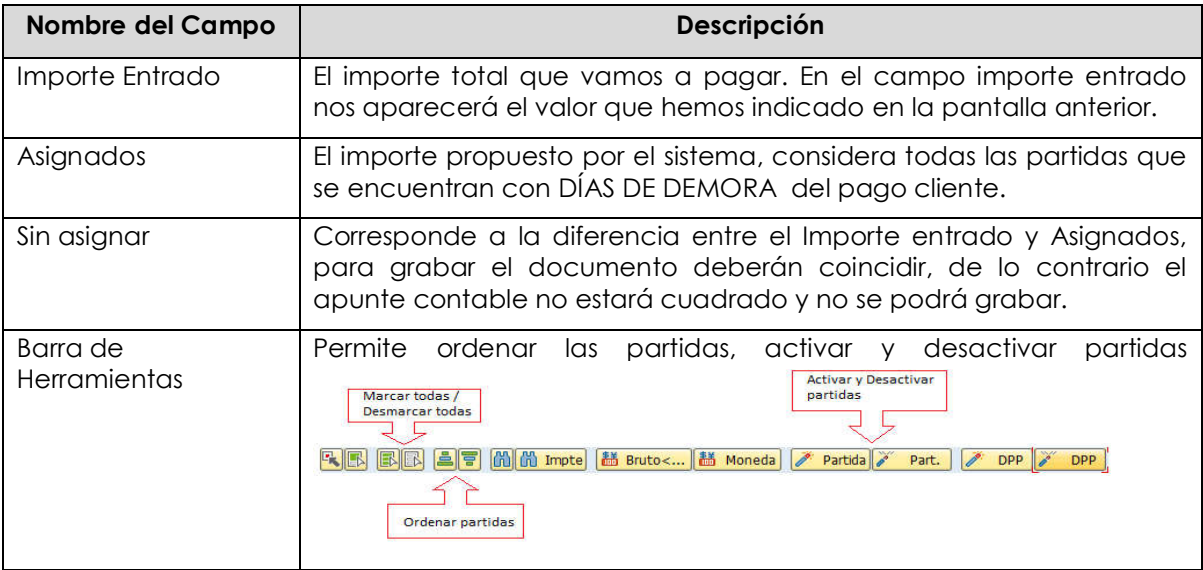

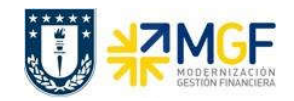

Manual de Usuario

Ahora que el monto sin asignar corresponde a 0 y no existe diferencia entre lo ingresado en la primera ventana y en la selección de partidas, por lo cual ya se puede proceder a generar el documento de pago cliente DZ.

Se debe visualizar el asiento contable completo que se genera antes de grabar, para ello deberá seguir la siguiente ruta del menú superior:

· Documento --> Simular

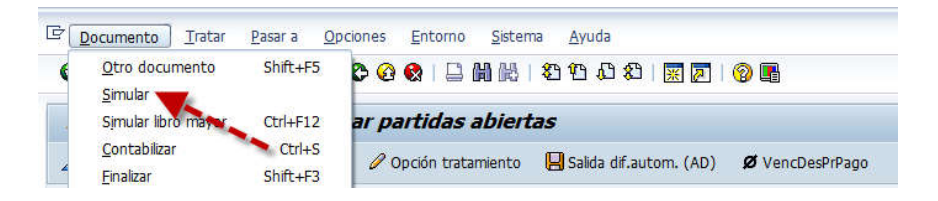

El asiento generado muestra la cuenta de banco utilizada y la rebaja del deudor.

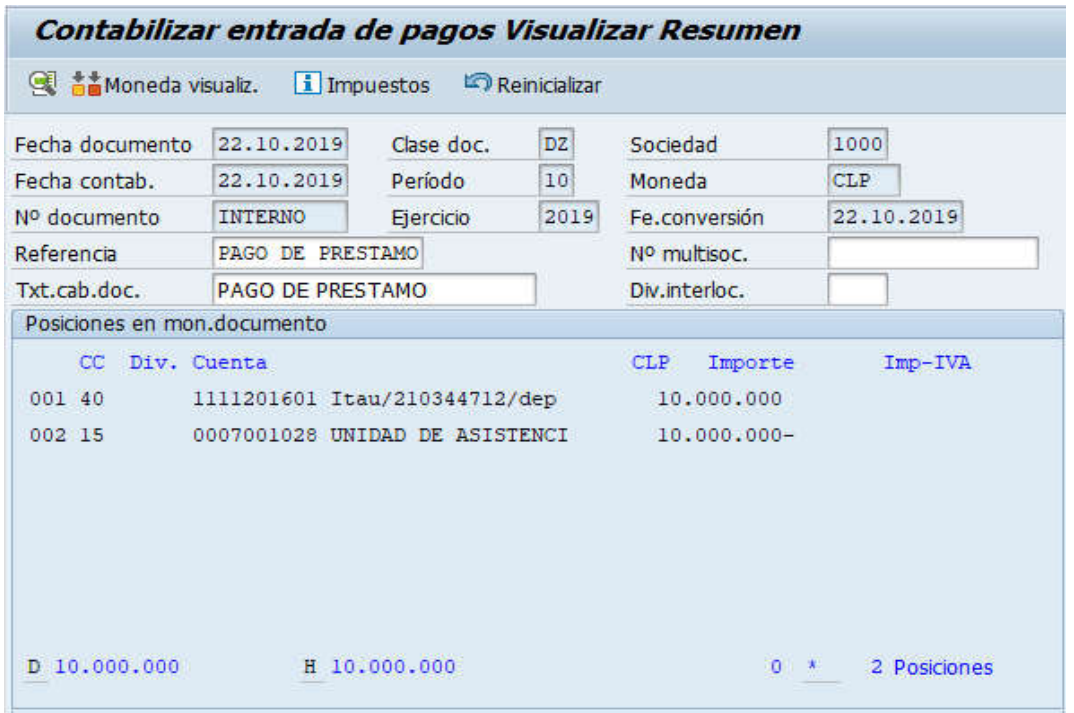

Al momento de presionar a se graba el documento de pago, arrojando el siguiente mensaje:

Doc.4900000225 se contabilizó en sociedad 1000

Universidad de Concepción Página 67 de 115